## **SW Update Method for iLX-W660E (AP model)**

**Important !! Pls make sure that icon "Information" is active or not before recovery. If no, Pls make it active by Connect unit to power (acc/power) but not park brake. When unit turns on, wait for 1 minute then connect park brake…**

## **Start to recovery**

- 1. Format USB memory by FAT 32.
- 2. Store this folder "iLX-W660E" on a USB memory.
- 3. Insert USB memory to H/U , then power on H/U
- 4. Go to MENU => SETUP => INFORMATION =>FW UPGRADE as Figure 1

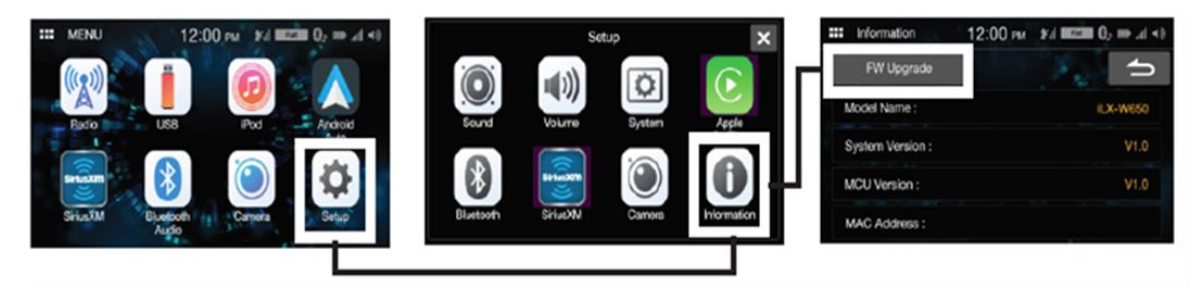

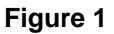

Remark : Pls ignore even though H/U show "No file" on screen after connecting USB memory

5. Push FW Upgrade. This procedure should take about 1 minute.

After that, H/U will reboot when the update has finished as Figure 2

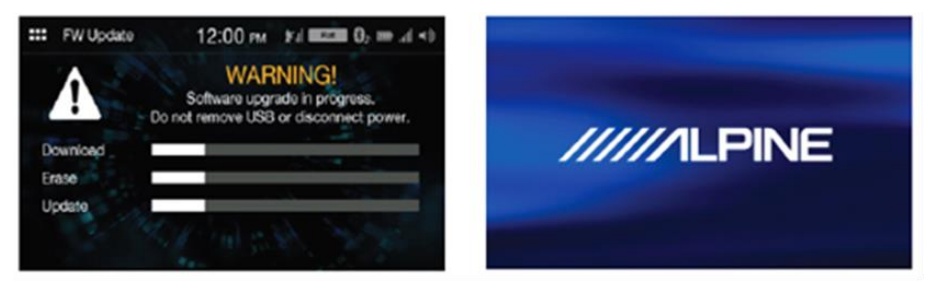

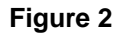

6. Check version

Go to MENU => SETUP => INFORMATION

After update this SW, it must be changed to V1.007\_1116\_F016